<span id="page-0-0"></span>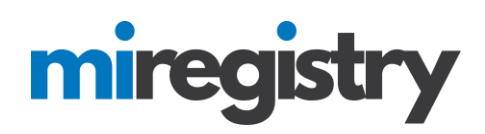

# **MANAGING EMPLOYEE INVITATIONS**

**Part 1 - [For Employers:](#page-0-0)** This part *will walk Organization Profile Owners through accessing their organization profile and managing their employee invites.*

**Part 2 - [For Employees:](#page-5-0)** *This part shows how employees can accept invitations from their employer and update their MiRegistry employment records.*

### *Part 1: Sending Invites*

**Please Note:** *Only Organization Profile Owners may invite employees to be included on the Organization Profile's Employees page. For more information on how to edit your Organization Profile's Owner, please review our online guide on [Managing Organization Profile Users](https://www.miregistry.org/wp/wp-content/uploads/2019/02/Managing-Organization-Profile-Users.pdf)*.

# **Go to www.miregistry.orgSIGN IN** miregistry HOME -INDIVIDUALS v TRAINERS v ORGANIZATIONS v RESOURCES v ABOUT US miregistry Track your growth, reach your potential. **Search Training News & Events Create Account**

1. Click **SIGN IN**.

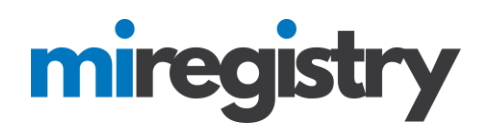

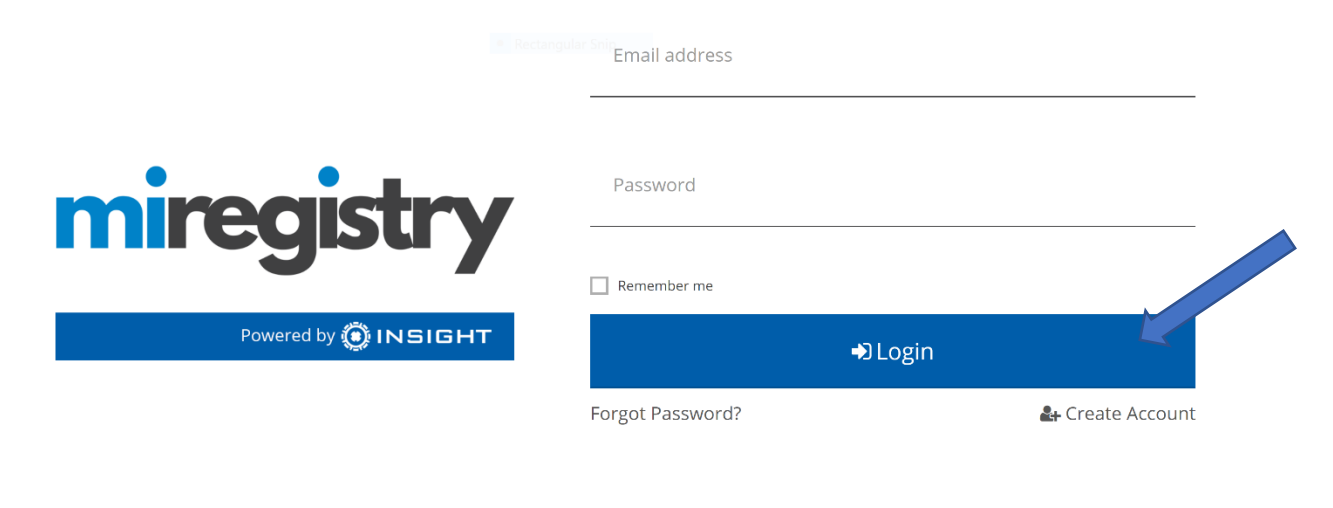

- 1. Enter your credentials.
- 2. Click **LOGIN**.

#### **Accessing your Organization Profile**

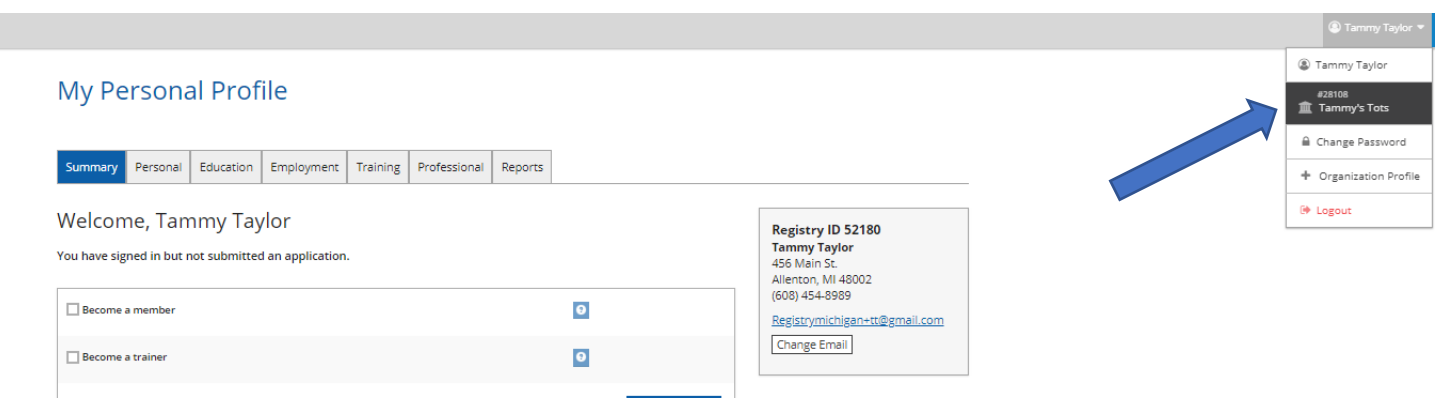

1. Choose your training organization's name from the top right drop-down menu.

**Please Note:** If you are not the Organization Profile Owner, you will be unable to continue. If you are unsure about who the Owner is for your Organization Profile, please email **support@miregistry.org** for more information.

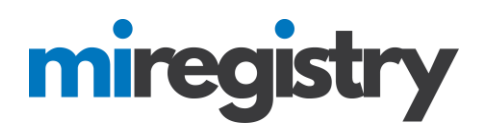

#### **Manage Employees**

# **Organization Profile**

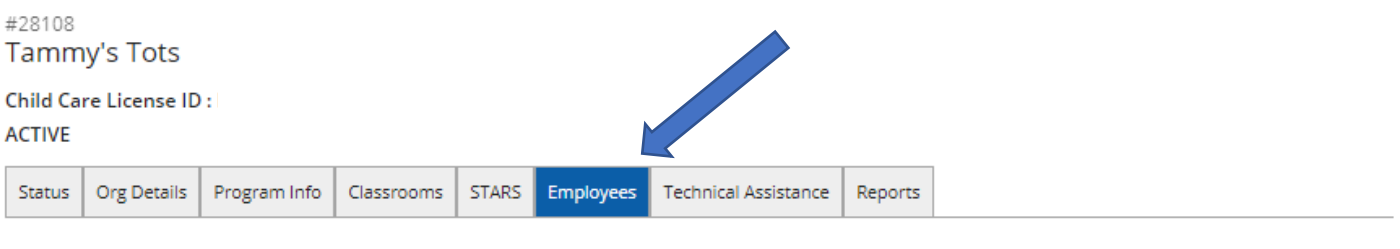

### **Registered Employees**

The following list of employees has been gathered by the Michigan Registry through individual application data entry. Use the "Update" link to modify employment records. Please Contact Us if you have questions or concerns regarding this list.

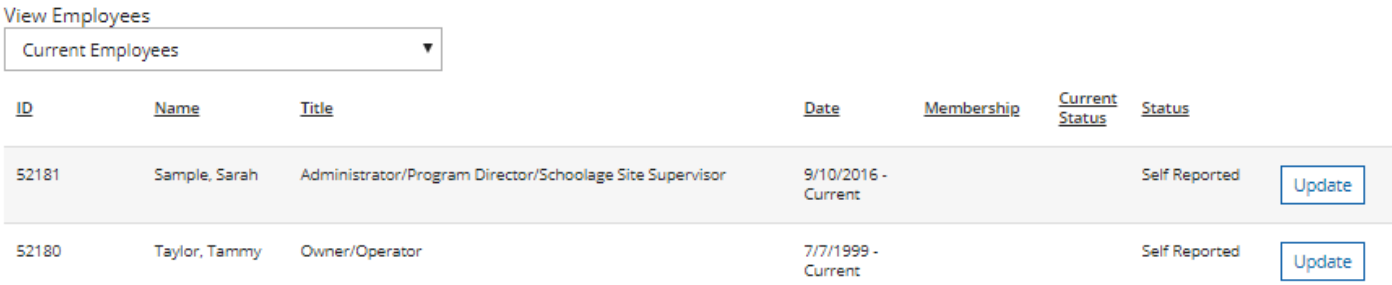

- 1. To access your employee list, click the 'Employees' tab on your organization profile.
- 2. Make sure your employees are verified. Please see the [Verifying Employment Guide](http://www.miregistry.org/wp/wp-content/uploads/2019/02/Verifying-Employees.pdf) for more information.

Manage Invites

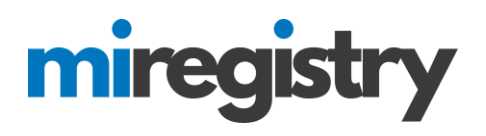

#### **Manage Invites**

# **Organization Profile**

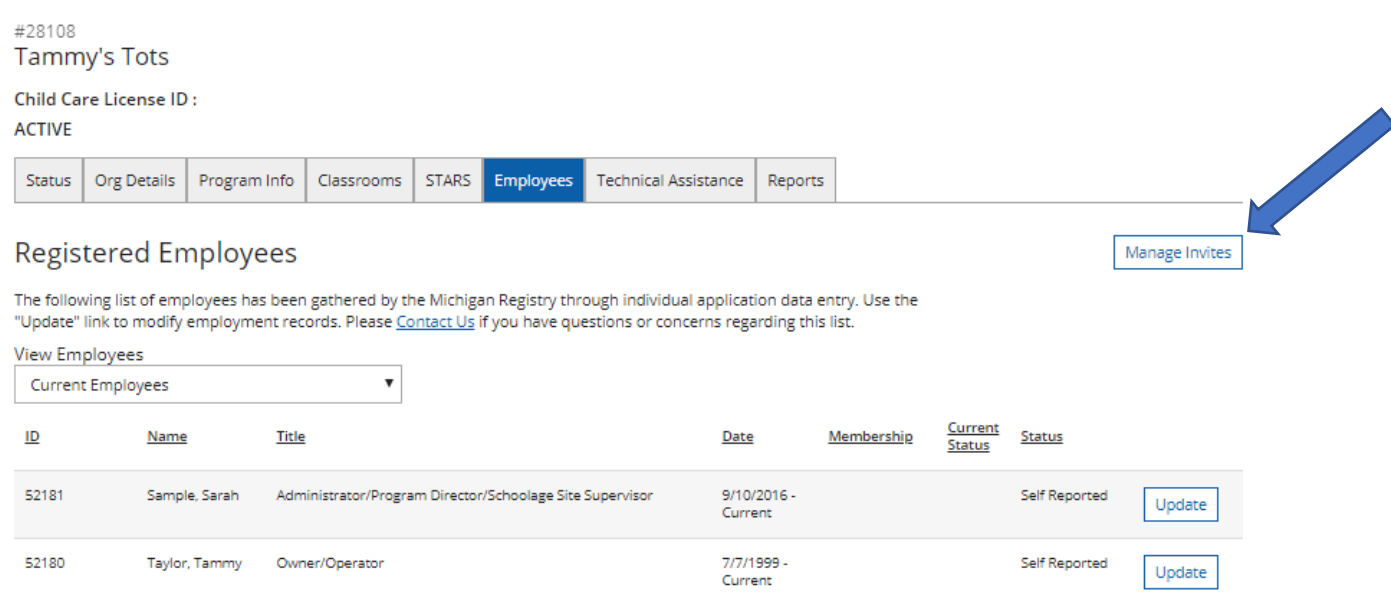

1. To access your invites, click the **MANAGE INVITES** button.

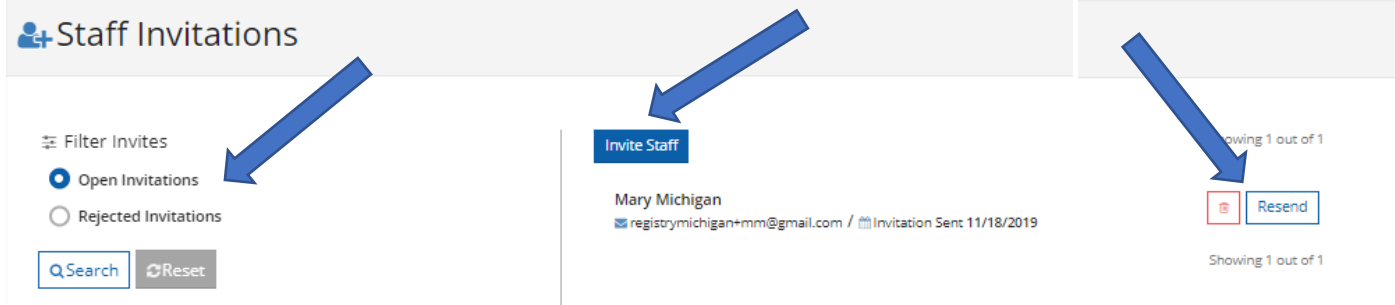

- 1. You can filter your invites by 'Open Invitations' or 'Rejected Invitations'.
- 2. To invite an employee to add their employment to their profile, click the **INVITE STAFF** button.
- 3. You can delete an invite by clicking the red trashcan next to the individuals name or resend an invite by clicking the **RESEND** button.

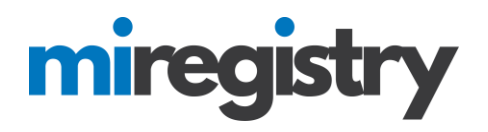

#### **Sending an Invitation**

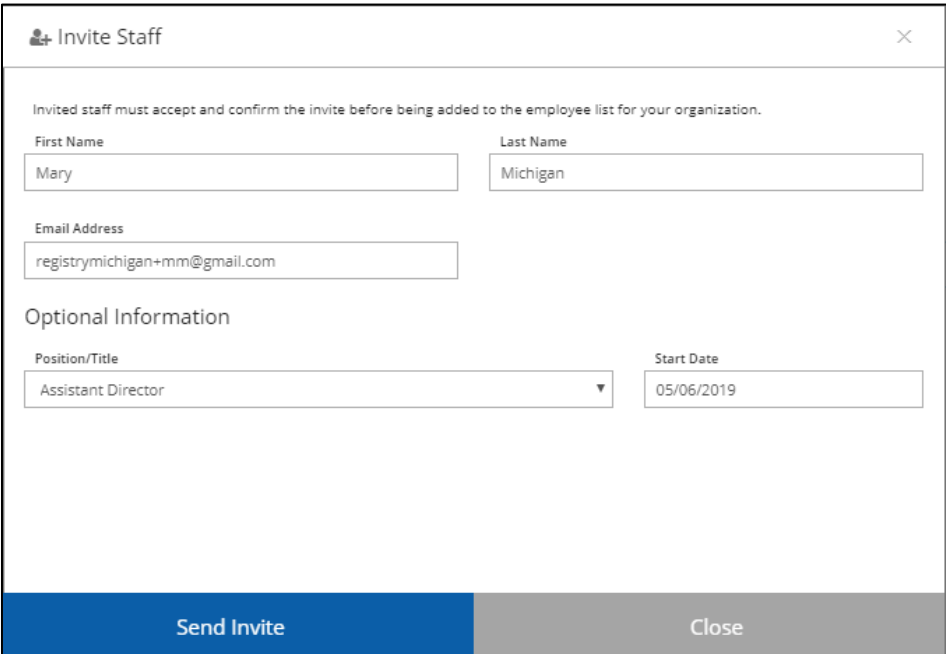

1. Enter the employee information into the fields, click **SEND INVITE**.

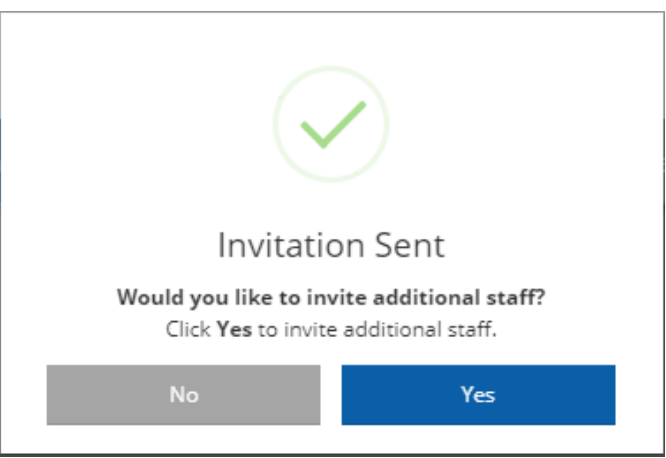

- 1. An invitation has been sent to your employee.
- 2. If you are finished inviting employees click **NO**, if you want to add additional employees click **YES**.

<span id="page-5-0"></span>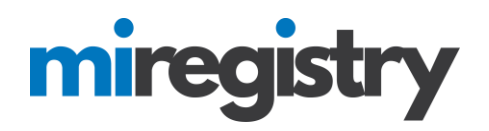

## *Part 2: Accepting Invites*

Part 2 will outline how employees can accept an invite to add their employment.

#### **Accept an Invite**

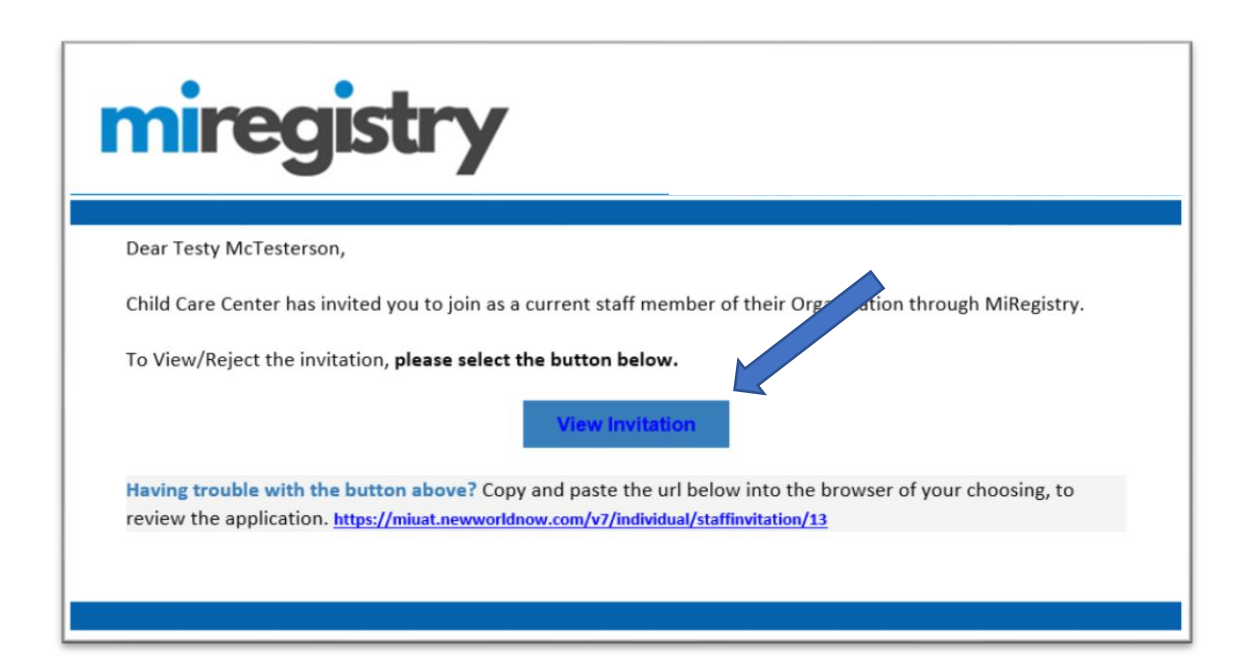

- 1. Employees will receive an email notification fro[m support@miregistry.org.](mailto:support@miregistry.org)
- 2. Click the **VIEW INVITATION** box.

# miregist

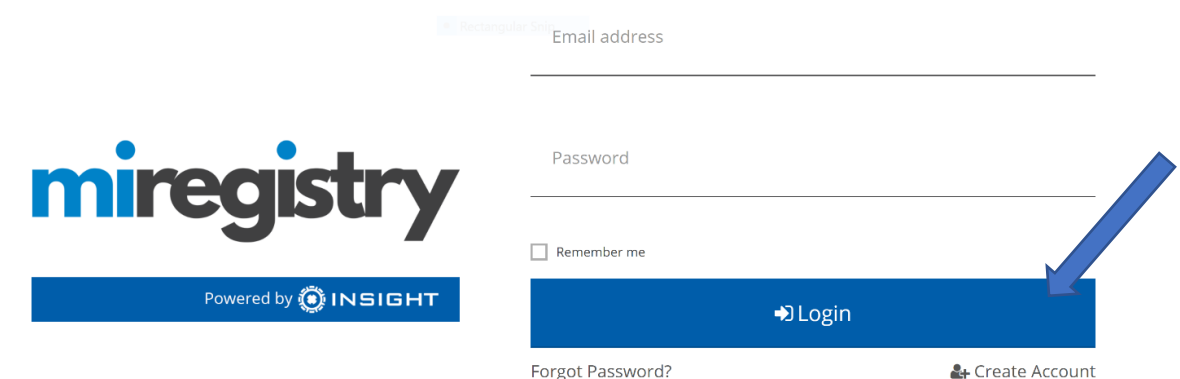

1. You will be prompted to log in. Enter your credentials and click **LOGIN**.

**Please Note:** If you do not have an account, click the **CREATE ACCOUNT** link and follow the steps outlined in the [Getting Started Guide.](https://www.miregistry.org/wp/wp-content/uploads/2019/02/Creating-a-MiRegistry-Account.pdf)

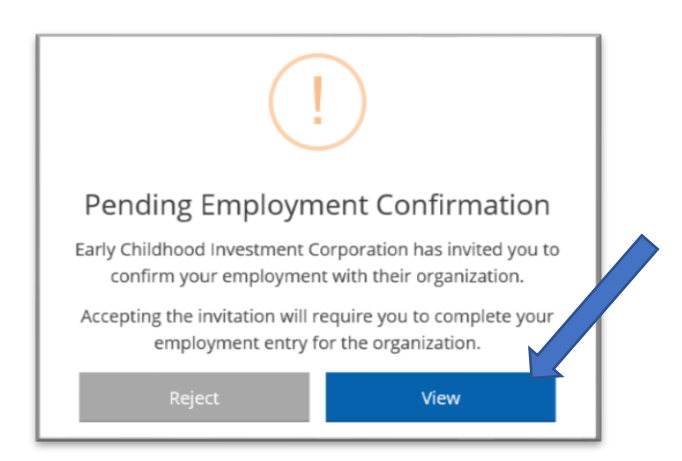

1. Once you have logged in, the Pending Employment Confirmation box will pop up. Click **VIEW** to enter and confirm your employment information.

**Please Note:** If you find that this employment invite was an error, click **REJECT**.

# miregistry

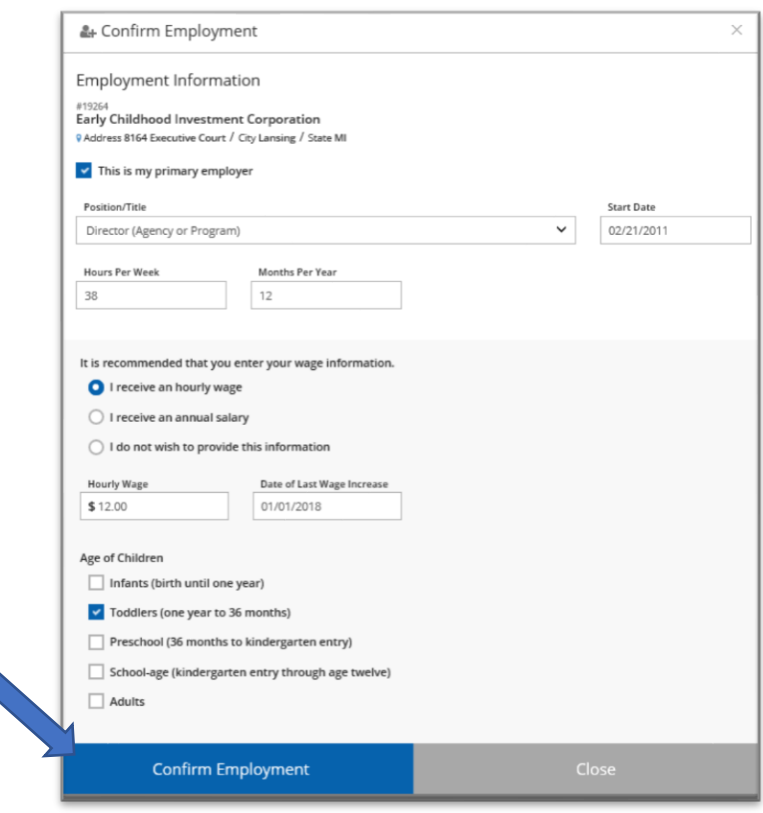

1. Enter your employment details fields that are blank and confirm that the fields entered are correct. Click **CONFIRM EMPLOYMENT**.

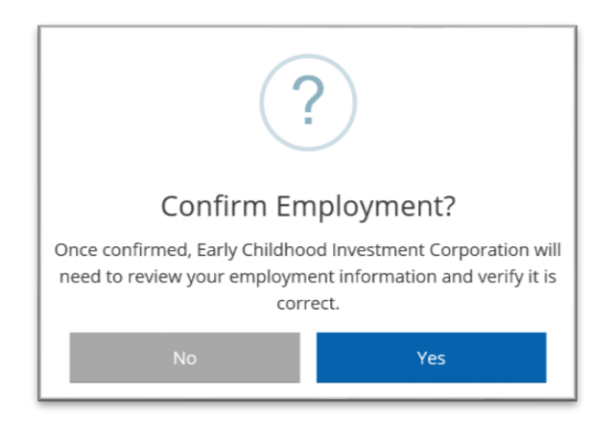

1. Click **YES** to confirm that the employment information entered is accurate. Click **NO** if you need to make changes.

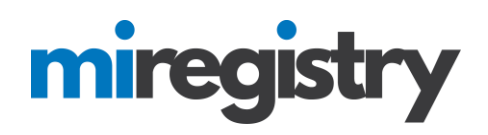

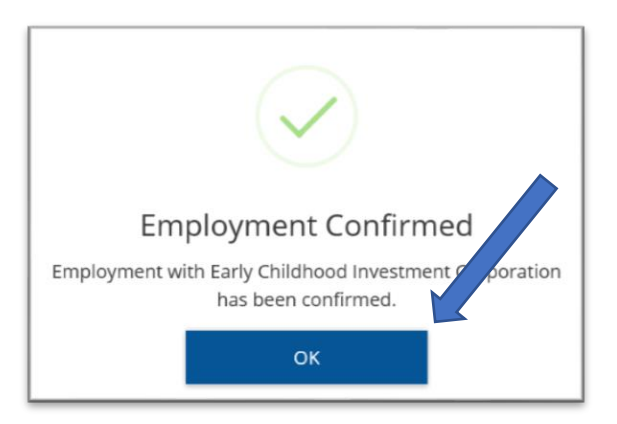

1. Click **OK** on the Employment Confirmed pop up.